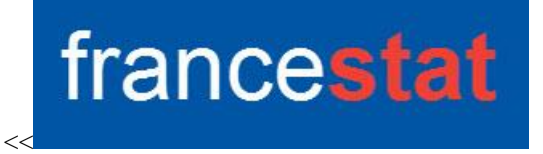

## **UNIWIN VERSION 9.7.0**

# **ANALYSE DISCRIMINANTE QUALITATIVE**

**Révision : 02/09/2023**

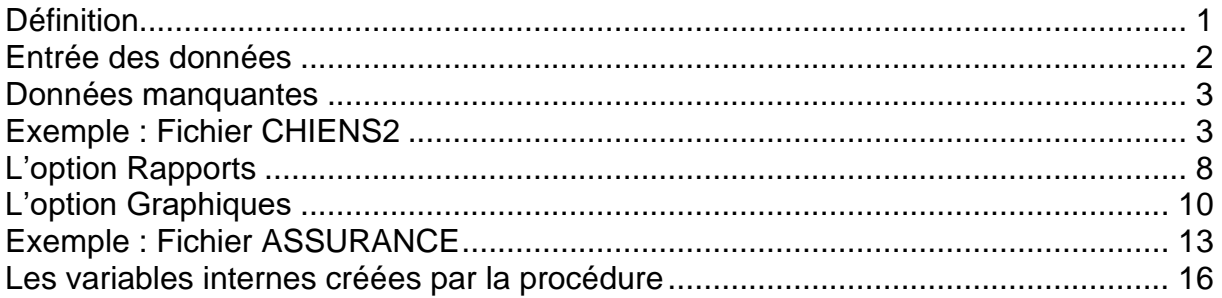

## <span id="page-0-0"></span>**Définition**

L'Analyse Discriminante Qualitative (ADQ) est une généralisation de l'Analyse Factorielle Discriminante (AFD) dans le cas où les variables explicatives sont qualitatives et non plus quantitatives.

La première étape de l'analyse consiste à mettre en œuvre une Analyse des Correspondances Multiples (ACM) des variables qualitatives.

La deuxième étape remplace les variables qualitatives d'origine par les coordonnées sur les axes factoriels issus de l'ACM et effectue sur ces données une Analyse Factorielle Discriminante (AFD).

Les fonctions discriminantes sont ensuite exprimées en fonction des indicatrices des modalités des variables qualitatives d'origine.

En fonction des données et des paramètres définis par l'utilisateur, l'analyse ADQ réalise automatiquement les études de la population d'apprentissage et des éventuelles populations de validation et de prévision.

De façon plus précise, la méthode peut se décomposer en trois étapes. Supposons une population de n individus. Découpons cette population en trois sous-populations de tailles  $n_1$ ,  $n_2$  et  $n_3$  avec  $n_1 + n_2 + n_3 = n$ . Les trois étapes sont :

- une étude initiale sur la population d'apprentissage de taille n<sub>1</sub>
- $\bullet$  une étude de validation sur la population de validation de taille n<sub>2</sub>
- $\bullet$  une étude prospective sur une population de prévision de taille n<sub>3</sub>

Des tableaux résumés et détaillés des classements sont calculés. Le tracé de plans factoriels et un rapport général de synthèse sont proposés.

#### <span id="page-1-0"></span>**Entrée des données**

Cliquons sur l'icône ADQ dans le ruban Expliquer. La boîte de dialogue montrée ciaprès s'affiche :

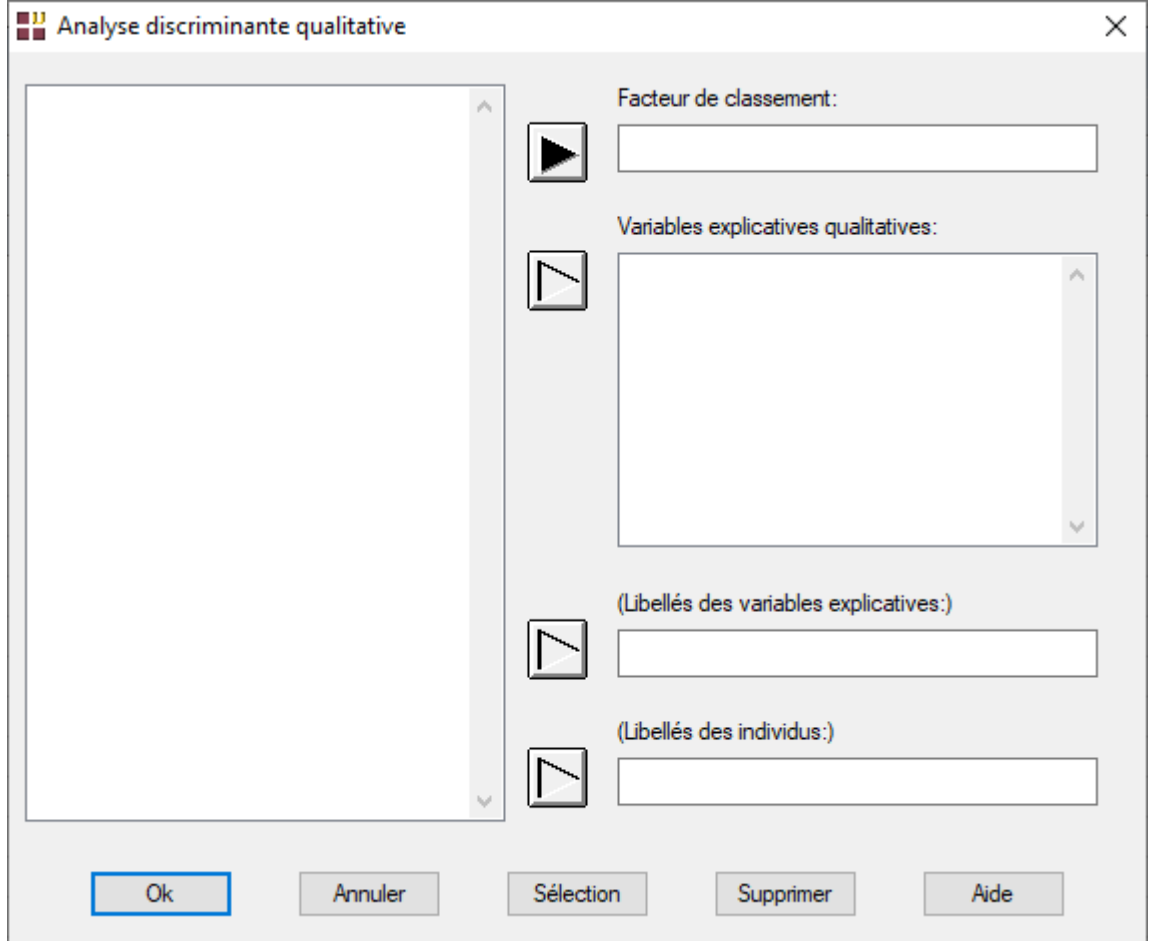

Cette boîte de dialogue permet de définir le facteur de classement qualitatif, les variables explicatives qualitatives, la variable contenant les libellés de ces variables explicatives et la variable contenant les libellés des individus.

#### <span id="page-2-0"></span>**Données manquantes**

Les données manquantes ne sont pas autorisées.

### <span id="page-2-1"></span>**Exemple : Fichier CHIENS2**

Nous utiliserons le fichier CHIENS2 pour illustrer cette procédure. Ce fichier contient 8 variables descriptives de 27 races de chiens :

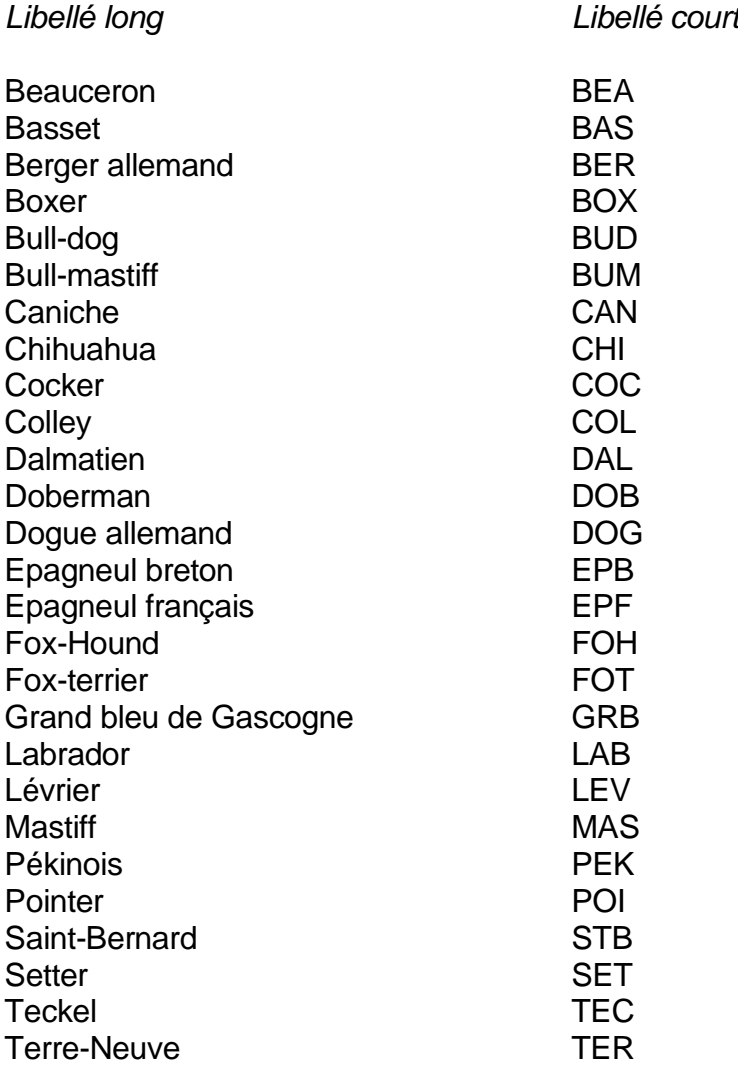

Les libellés courts sont dans la variable *librace*, les libellés longs dans la variable *race.*

Les 8 variables descriptives sont les suivantes :

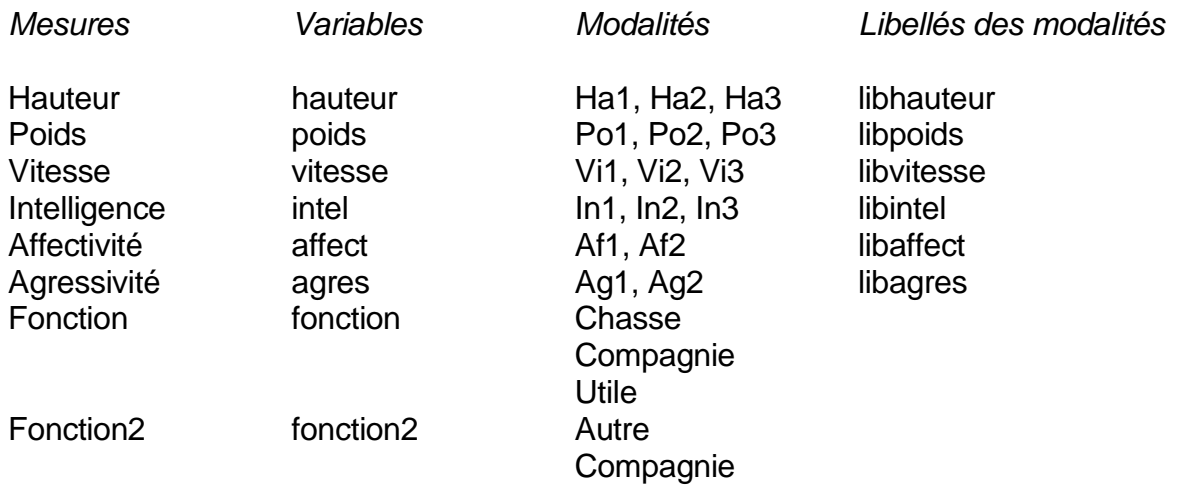

La variable 'jeu' permet de distinguer les populations d'apprentissage (A), de validation (V) et de prévision (P).

Les 6 premières variables descriptives seront utilisées comme variables explicatives, la 7ième variable (*fonction*) comme variable de classement définissant nos groupes de chiens.

Cliquons sur l'icône ADQ dans le ruban Expliquer. La boîte de dialogue montrée ciaprès s'affiche.

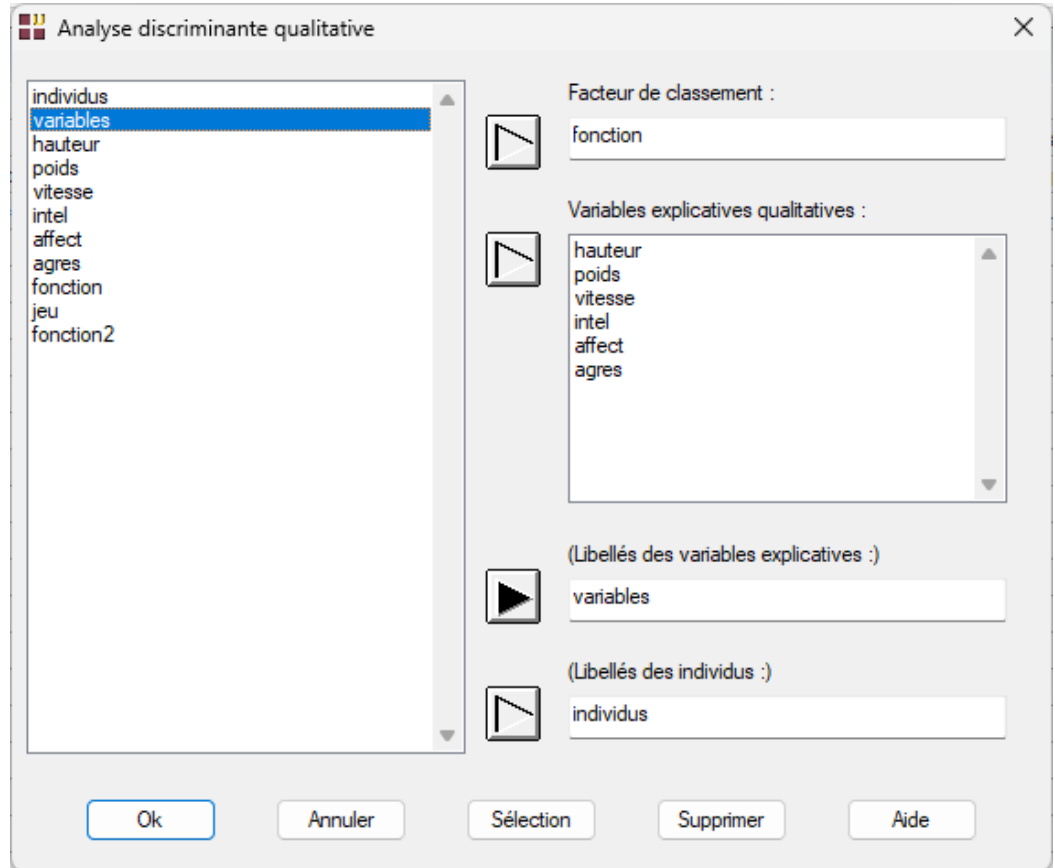

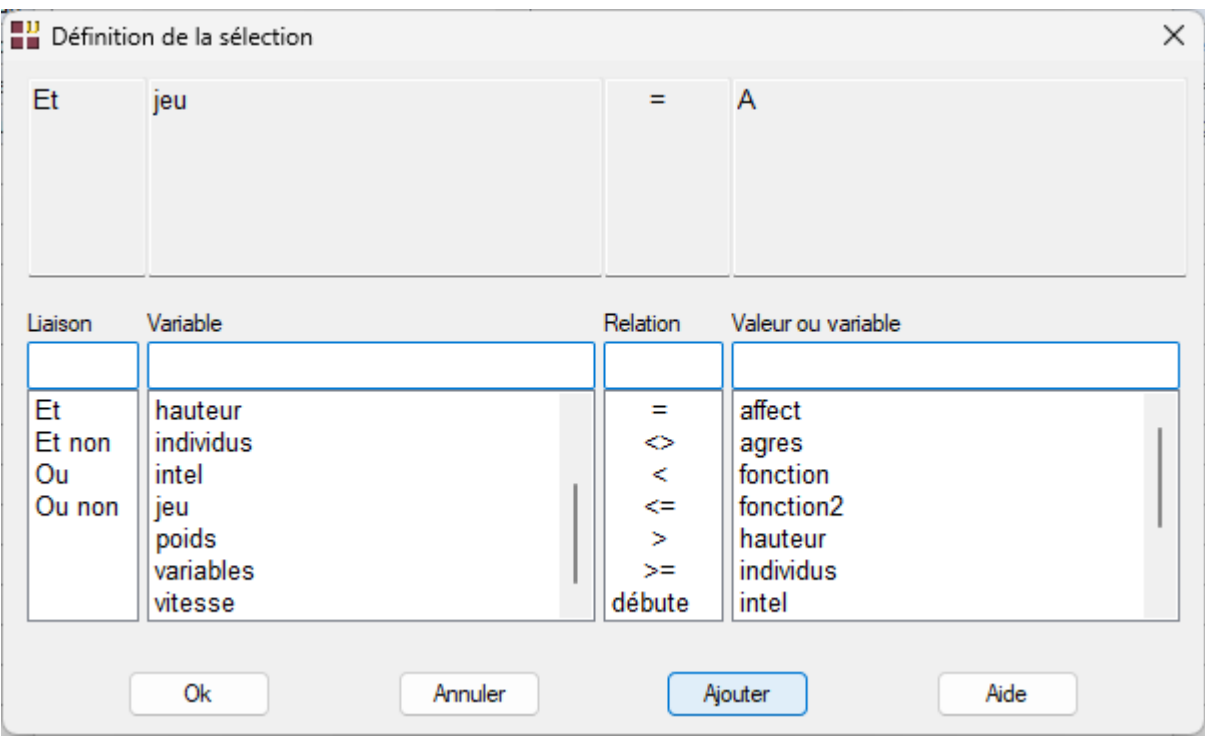

et sélectionnons la population d'apprentissage :

Il y a 18 chiens dans la population d'apprentissage :

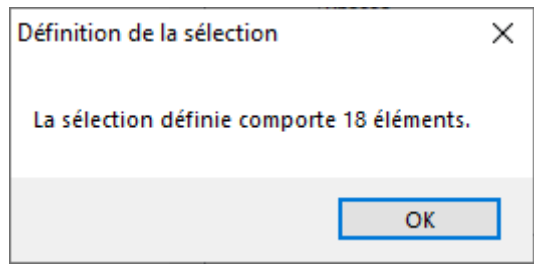

Les chiens non sélectionnés pour lesquels les valeurs du facteur de classement sont connues constituent la population de validation.

Les chiens non sélectionnés pour lesquels les valeurs du facteur de classement ne sont pas connues constituent la population de prévision.

Après avoir renseigné cette boîte de dialogue, UNIWIN débute le calcul de l'Analyse Discriminante Qualitative.

Après quelques instants, un tableau précisant l'inertie expliquée par les différents vecteurs propres issus de l'analyse apparaît ainsi qu'un diagramme des pourcentages d'inertie expliquée par chacun des axes.

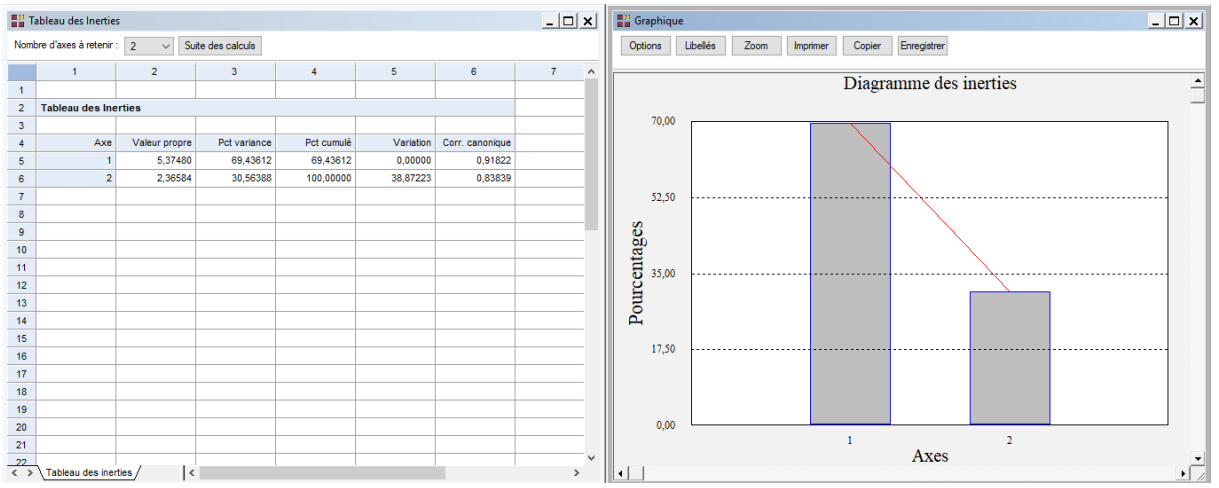

L'option 'Nombre d'axes à retenir' permet de préciser le nombre de composantes principales à extraire. Cliquons sur le bouton 'Suite des calculs'.

Le logiciel nous précise que les distances de Mahalanobis ne sont pas calculables pour tous les groupes. Plus de détails seront donnés dans le rapport.

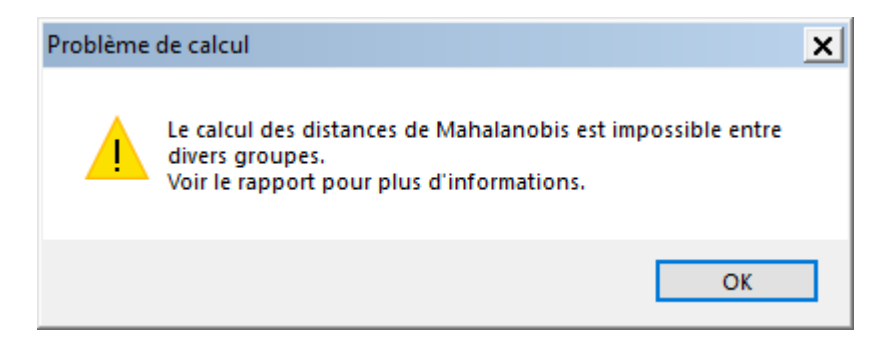

Après quelques instants, l'écran montré ci-dessous s'affiche :

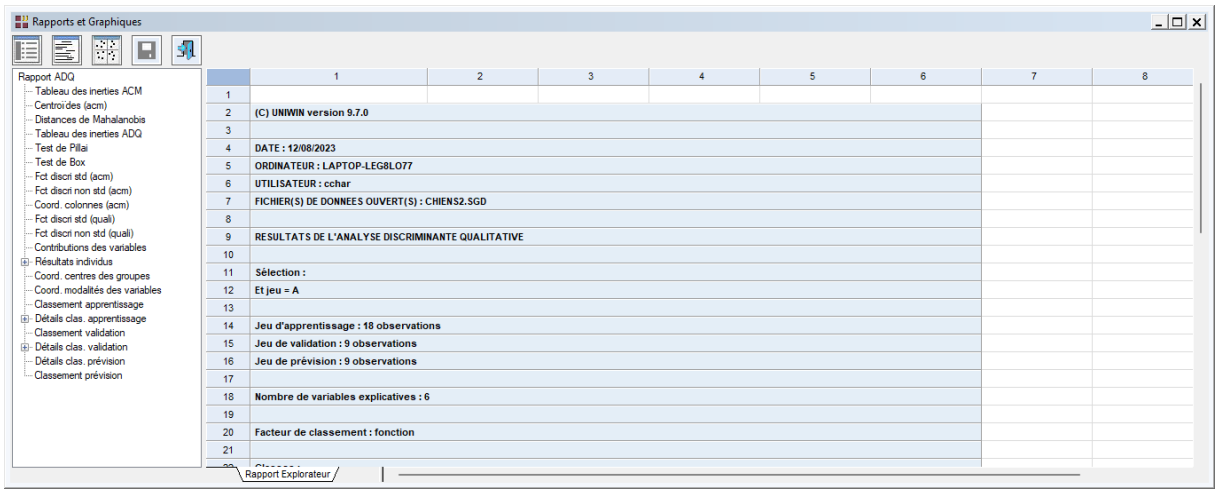

La barre d'outils 'Rapports et Graphiques' permet par l'icône 'Données' de rappeler la boîte de dialogue d'entrée des données.

L'icône 'Rapports' affiche la boîte de dialogue des options pour les rapports :

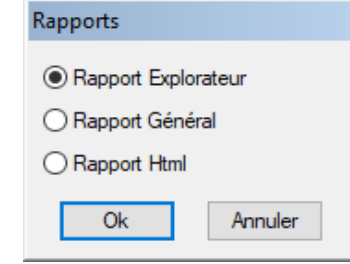

et l'icône 'Graphiques'  $\frac{1}{\frac{1}{2}+\frac{1}{2}}$  affiche la boîte de dialogue des options pour les graphiques :

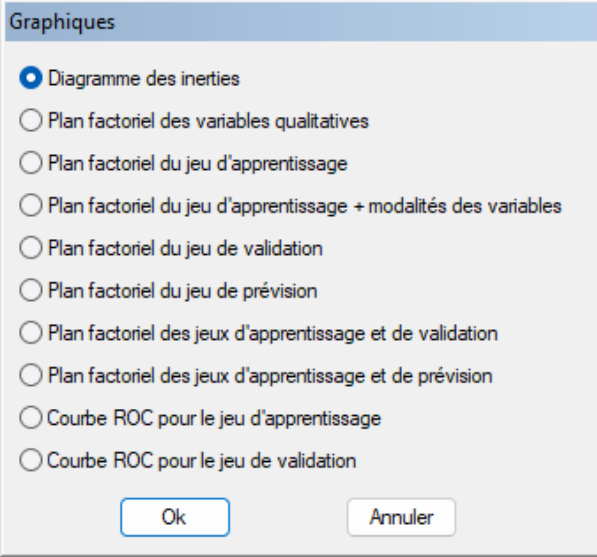

L'icône 'Enregistrer' **permet de sélectionner les résultats de l'analyse à enregistrer** dans un fichier.

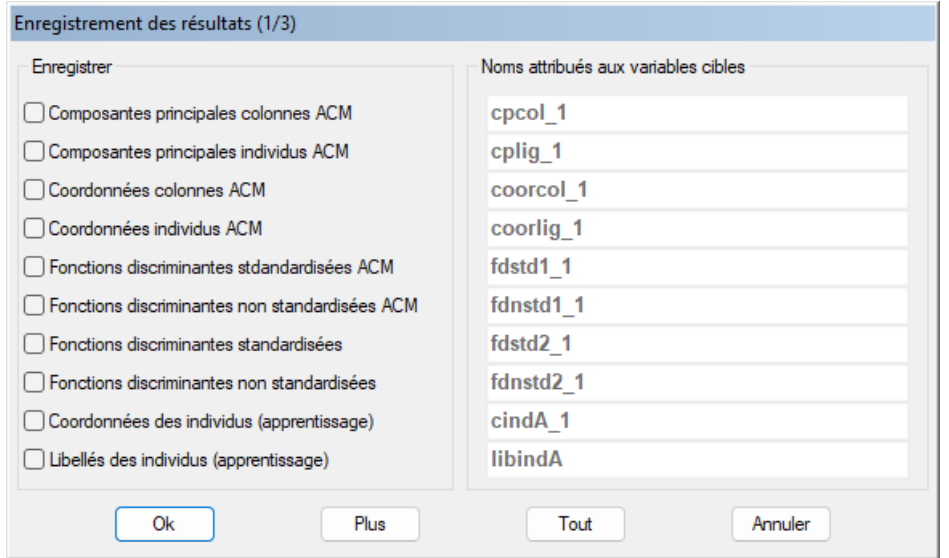

Note : le bouton 'Plus' permet d'afficher la suite de la liste des variables.

L'icône 'Quitter' 11 permet de quitter l'analyse.

## <span id="page-7-0"></span>**L'option Rapports**

Cette option permet d'obtenir le rapport à l'écran sous la forme d'un explorateur, d'un tableur ou au format HTML.

L'impression des rapports fait appel à la procédure 'Aperçu avant impression'. Pour des informations sur cette procédure, voir le 'Manuel de l'Utilisateur'.

Voici trois exemples du rapport pour notre ADQ : Explorateur, Général, HTML.

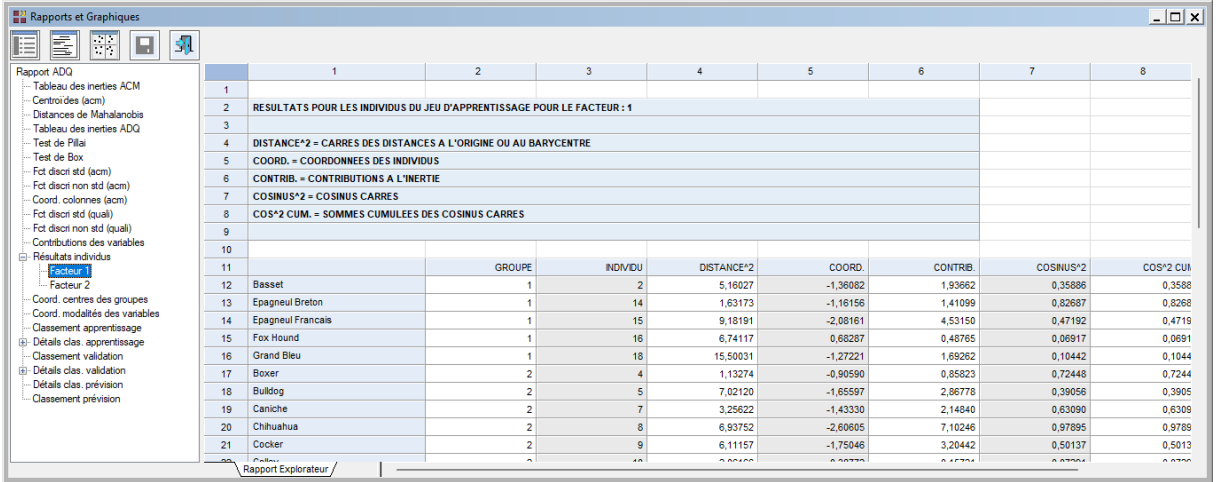

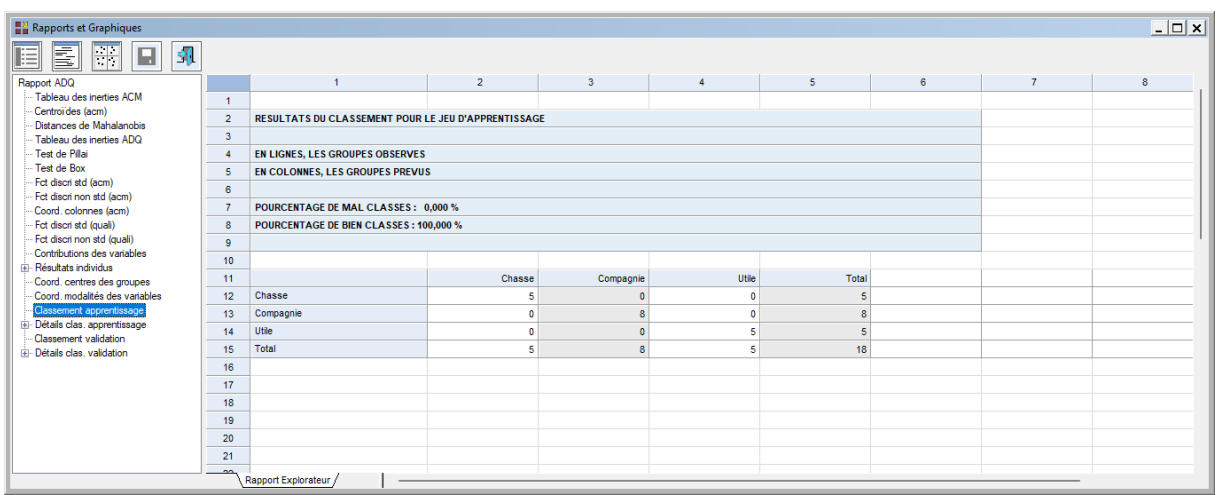

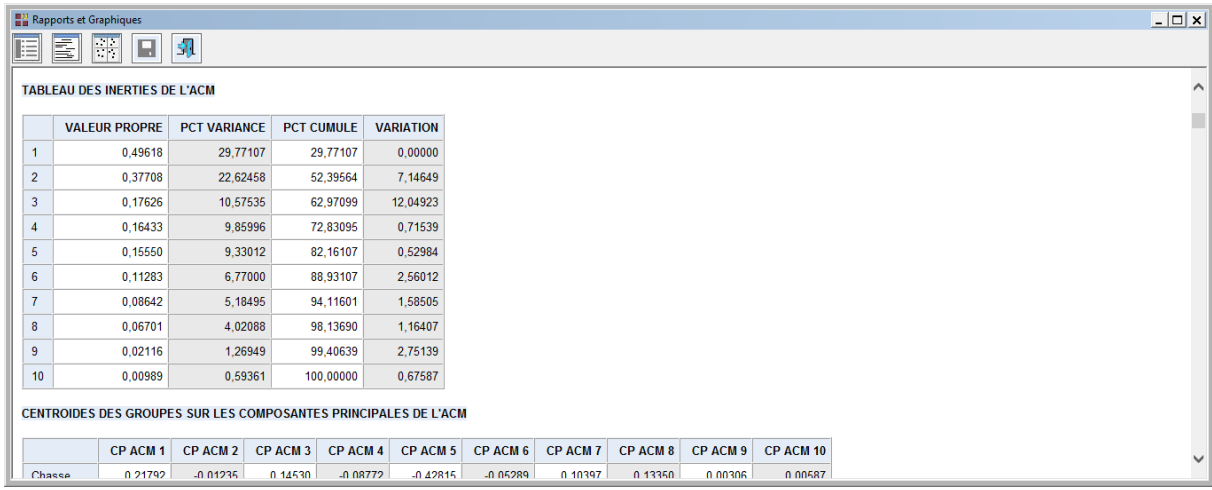

Ces rapports nous fournissent les renseignements suivants :

- Tableau des inerties de l'analyse des correspondances multiples (ACM)
- Centroïdes des groupes sur les composantes principales de l'ACM
- Distances de Mahalanobis entre les groupes, Fishers, niveaux de signification
- Tableau des inerties de l'analyse discriminante qualitative (ADQ)
- Test de Pillai
- Test de Box (égalité des matrices de covariances)
- Fonctions discriminantes standardisées de l'ACM
- Fonctions discriminantes non standardisées de l'ACM
- Coordonnées des variables dans l'ACM
- Fonctions discriminantes standardisées exprimées en fonction des variables qualitatives d'origine
- Fonctions discriminantes non standardisées exprimées en fonction des variables qualitatives d'origine
- Contributions des variables à l'inertie (carré du rapport de corrélation)
- Résultats pour les individus sur les différents facteurs (carré de la distance à l'origine, coordonnée, contribution, cosinus carré, cosinus carré cumulé)
- Coordonnées des centres des groupes
- Coordonnées des modalités des variables qualitatives
- Synthèse du classement (apprentissage)
- Détails du classement (apprentissage)
- VP, FN, FP, VN, sensibilité et spécificité pour la population d'apprentissage
- Synthèse du classement (validation)
- Détails du classement (validation)
- VP, FN, FP, VN, sensibilité et spécificité pour la population de validation
- Classement pour la population de prévision

## <span id="page-9-0"></span>**L'option Graphiques**

• Diagramme des inerties

Ce graphique affiche les pourcentages d'inertie pour chacun des axes factoriels.

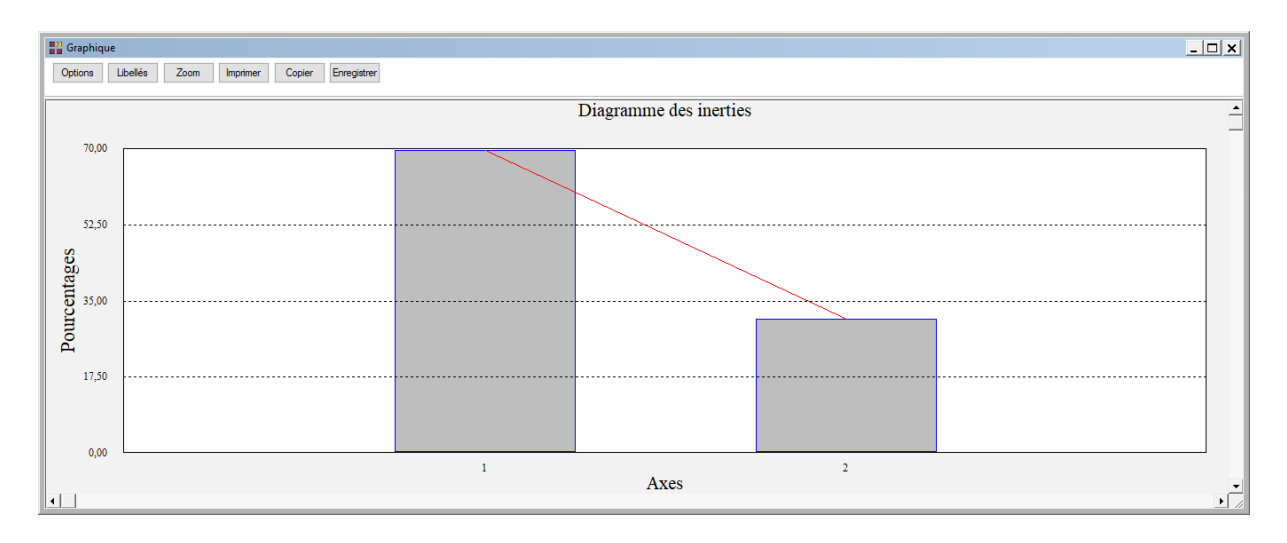

• Plan factoriel des variables qualitatives

Cette option nous permet de représenter les variables qualitatives par les contributions de celles-ci à l'inertie (carré du rapport de corrélation). Une boîte de dialogue permettant de choisir le plan factoriel s'affiche. Elle permet également de préciser si l'on désire afficher les libellés des variables, de choisir la couleur et la police et d'indiquer si les titres du graphique (titre 1, titre 2), doivent être conservés pour être réutilisés ultérieurement dans d'autres graphiques créés lors de cette même session de travail.

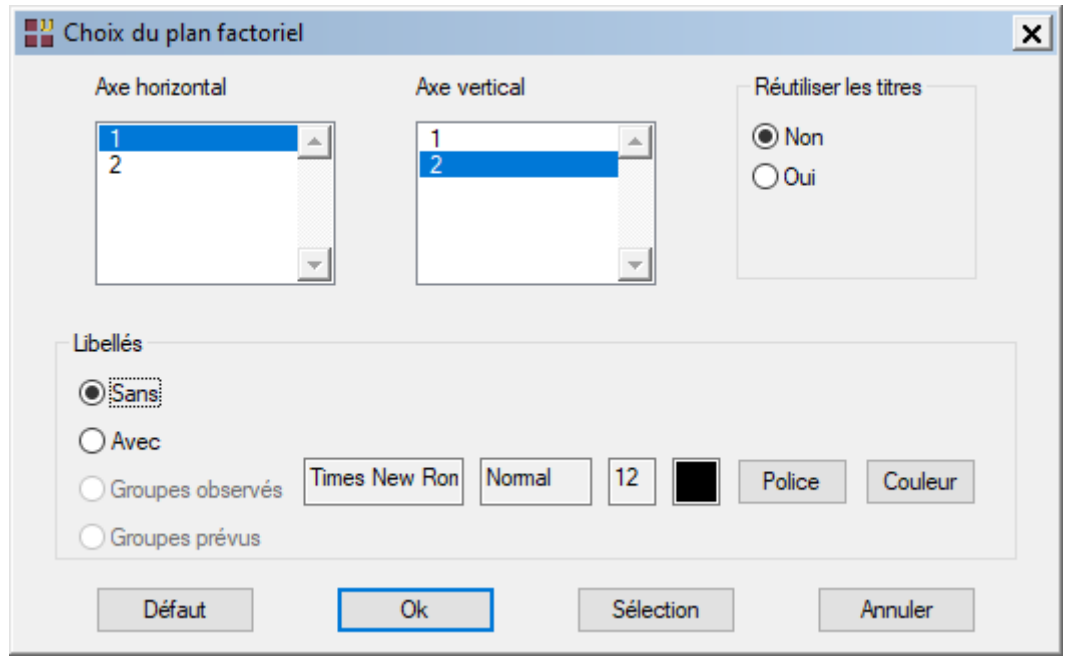

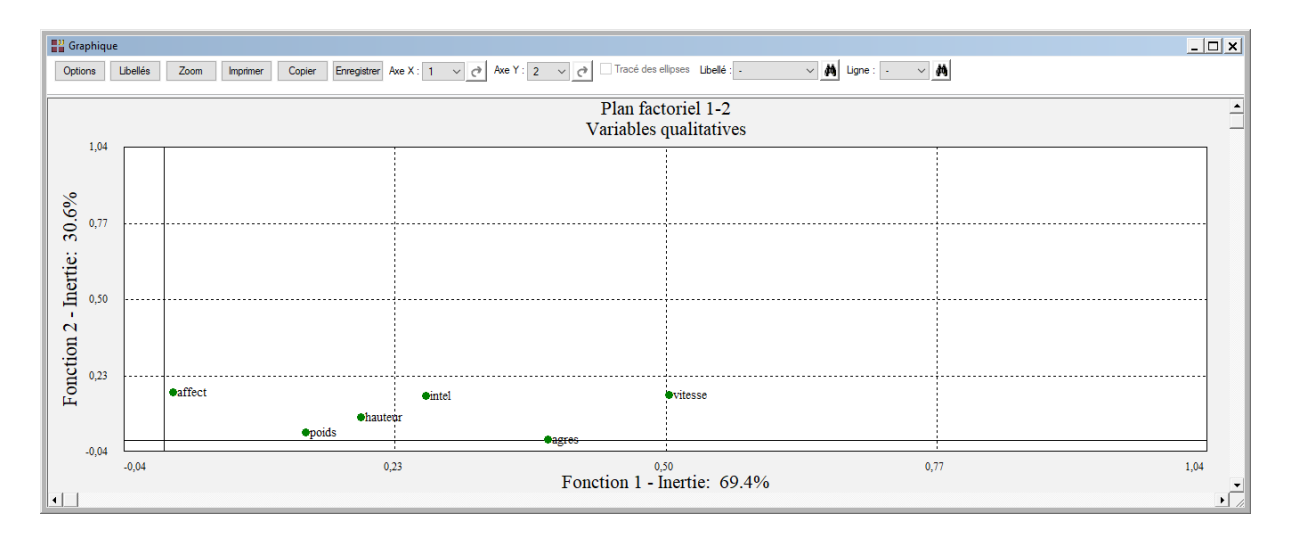

• Plans factoriels des jeux d'apprentissage, de validation et de prévision

Cette option permet d'afficher des plans factoriels des individus des jeux d'apprentissage, de validation et de prévision ainsi que les centres des groupes. Une boîte de dialogue permettant de choisir le plan factoriel s'affiche.

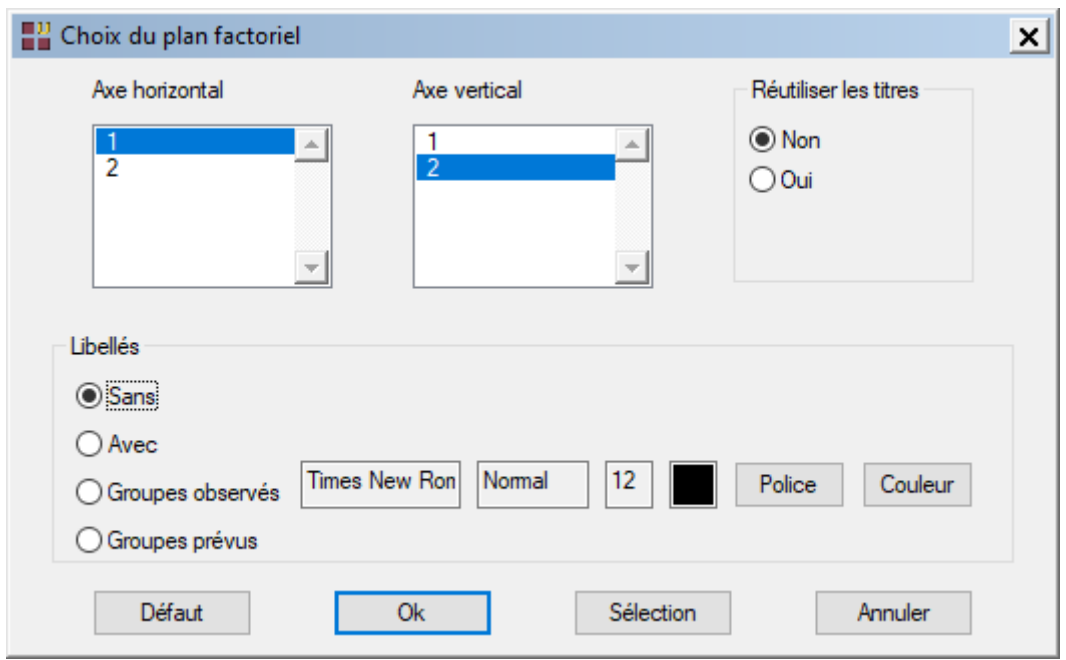

Elle permet de préciser si l'on désire afficher ou non les libellés des individus, de préciser si ces libellés sont les codes des groupes observés ou les codes des groupes prévus, de choisir la couleur et la police pour ces libellés.

Il est également possible d'indiquer si les titres du graphique (titre 1, titre 2), doivent être conservés pour être réutilisés ultérieurement dans d'autres graphiques créés lors de cette même session de travail.

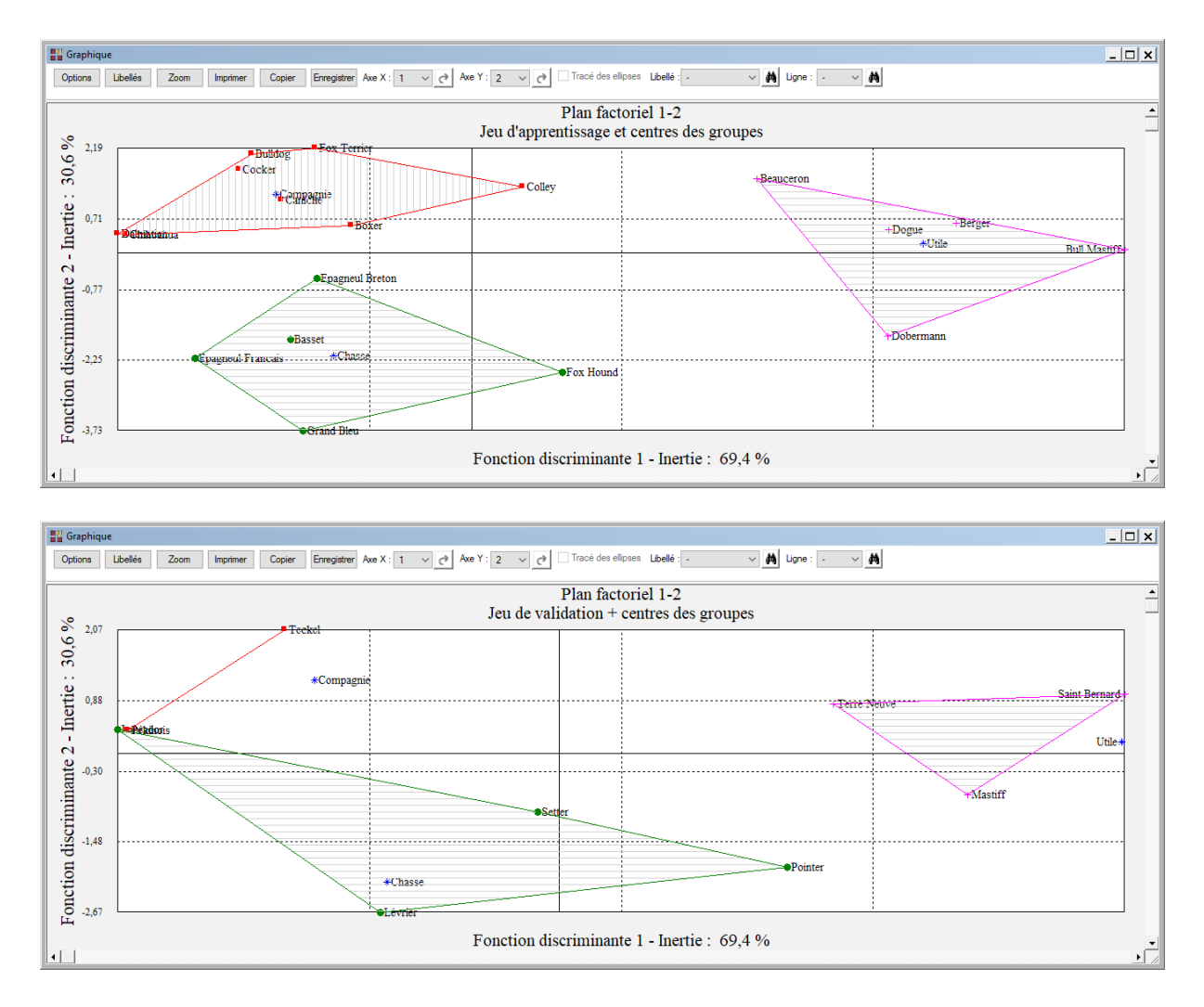

• Plan factoriel du jeu d'apprentissage et modalités des variables

Cette option permet d'afficher des plans factoriels des individus d'apprentissage et les modalités des variables qualitatives.

Comme pour l'option précédente, une boîte de dialogue permettant de choisir le plan factoriel et les libellés à afficher s'affiche.

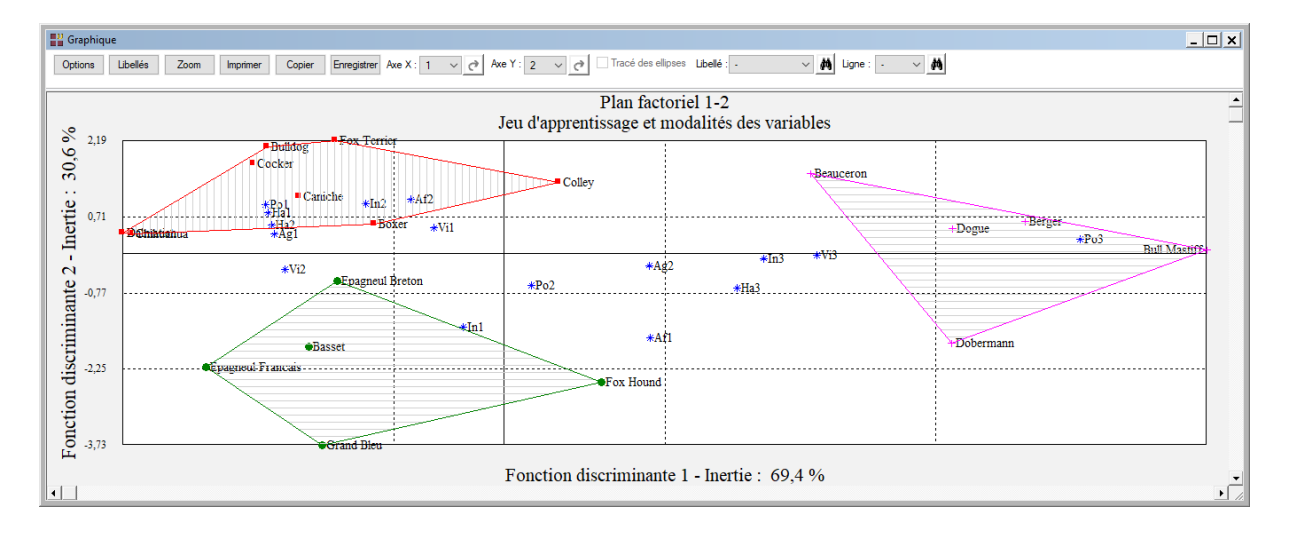

• Plans factoriels des jeux d'apprentissage et de validation ou de prévision

Cette option permet d'afficher des plans factoriels dans lesquels les individus d'apprentissage et de validation ou de prévision sont visualisés simultanément.

Comme pour les options précédentes, une boîte de dialogue permettant de choisir le plan factoriel et les libellés à afficher s'affiche.

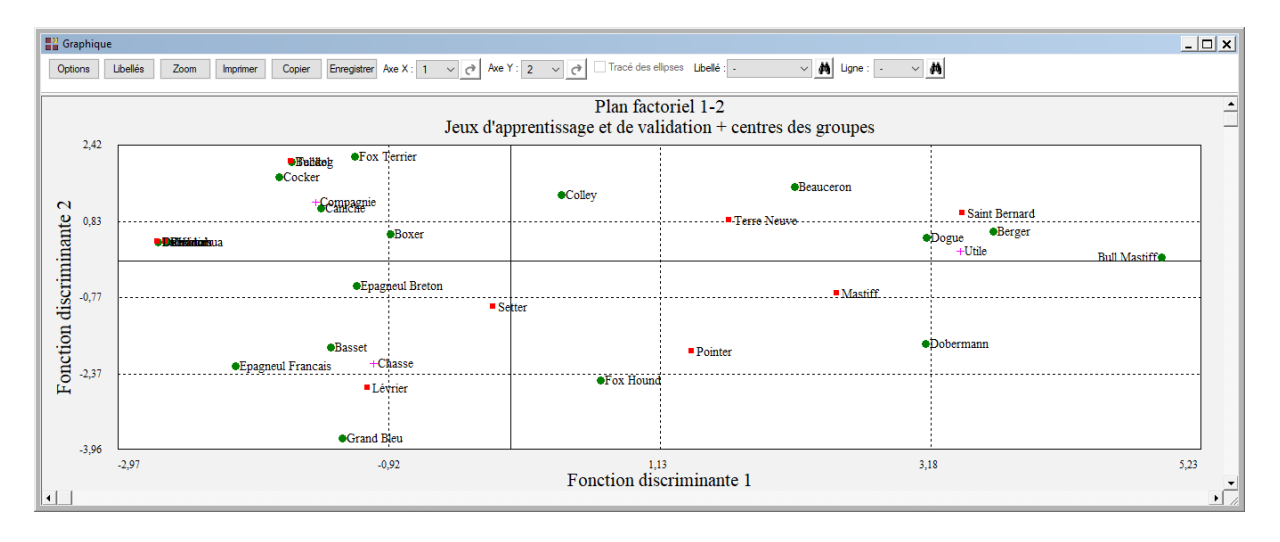

#### Courbes ROC

Ces deux options ne sont pas actives dans cet exemple car le facteur de classement possède plus de 2 classes.

#### <span id="page-12-0"></span>**Exemple : Fichier ASSURANCE**

Le fichier ASSURANCE contient des informations collectées en 1992 concernant 1106 contrats d'assurance d'automobilistes belges.

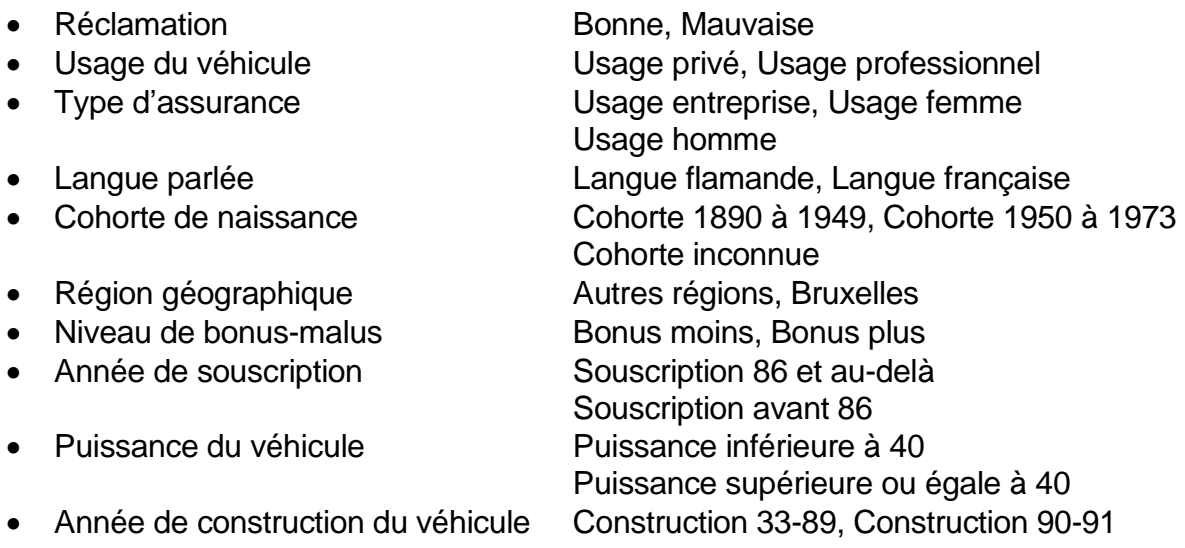

Référence : Saporta G., Niang N. (2006) Correspondence Analysis and Classification. In *Multiple Correspondence Analysis and Related Methods*, M. Greenacre and J. Blasius, Eds., pp 371-392. Chapman & Hall/CRC, Boca Raton, Florida, USA.

La variable 'Jeu' permet de distinguer les populations d'apprentissage (A) et de validation (V).

Cliquons sur l'icône ADQ dans le ruban Expliquer et renseignons la boîte de dialogue comme montré ci-après :

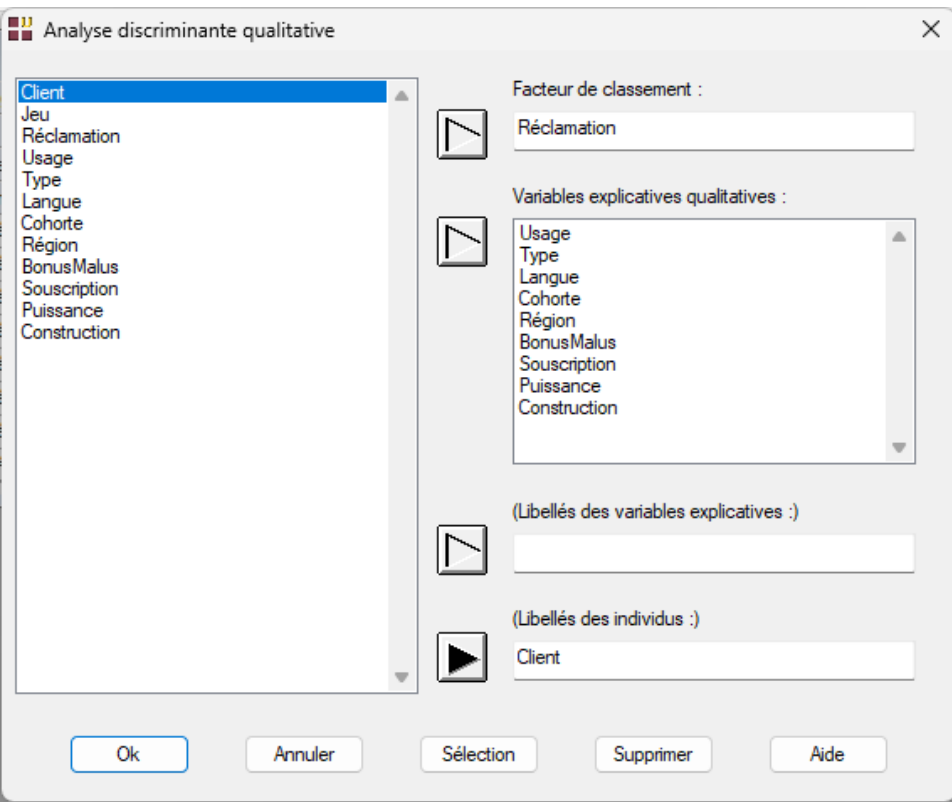

Sélectionnons la population d'apprentissage :

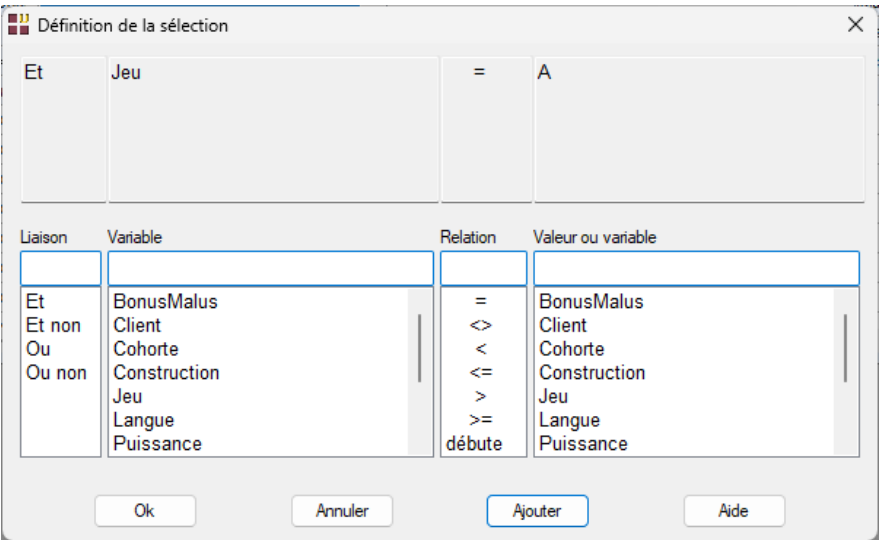

Puisque la variable à expliquer possède deux classes, la procédure demande de préciser le code de l'événement positif qui sera utilisé pour le tracé de la courbe ROC.

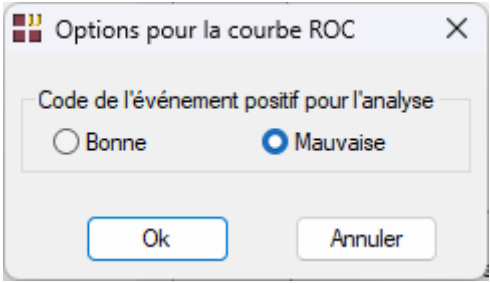

Cliquons sur le bouton Ok pour exécuter le traitement de l'analyse.

Visualisons les résultats des classements des populations d'apprentissage et de validation.

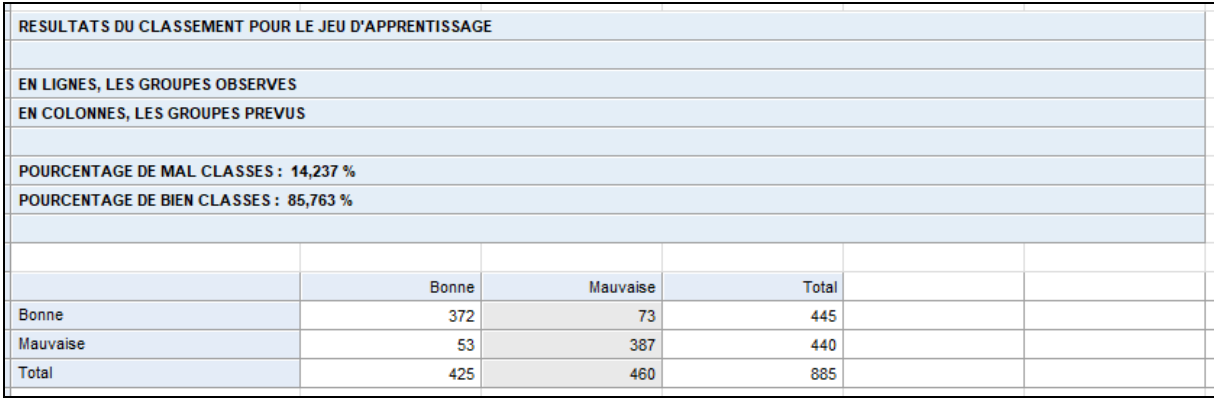

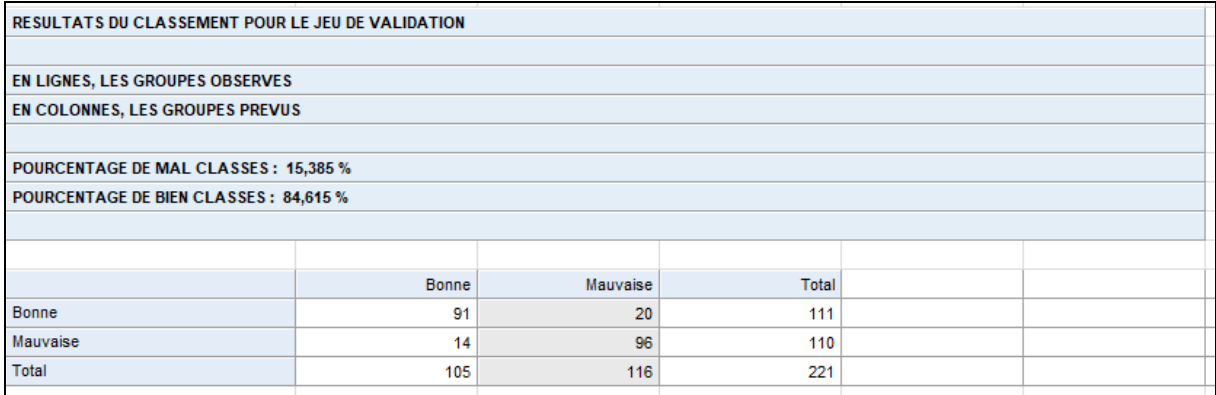

Le rapport affiche les sensibilités et spécificités qui permettent les tracés des courbes ROC des populations d'apprentissage et de validation.

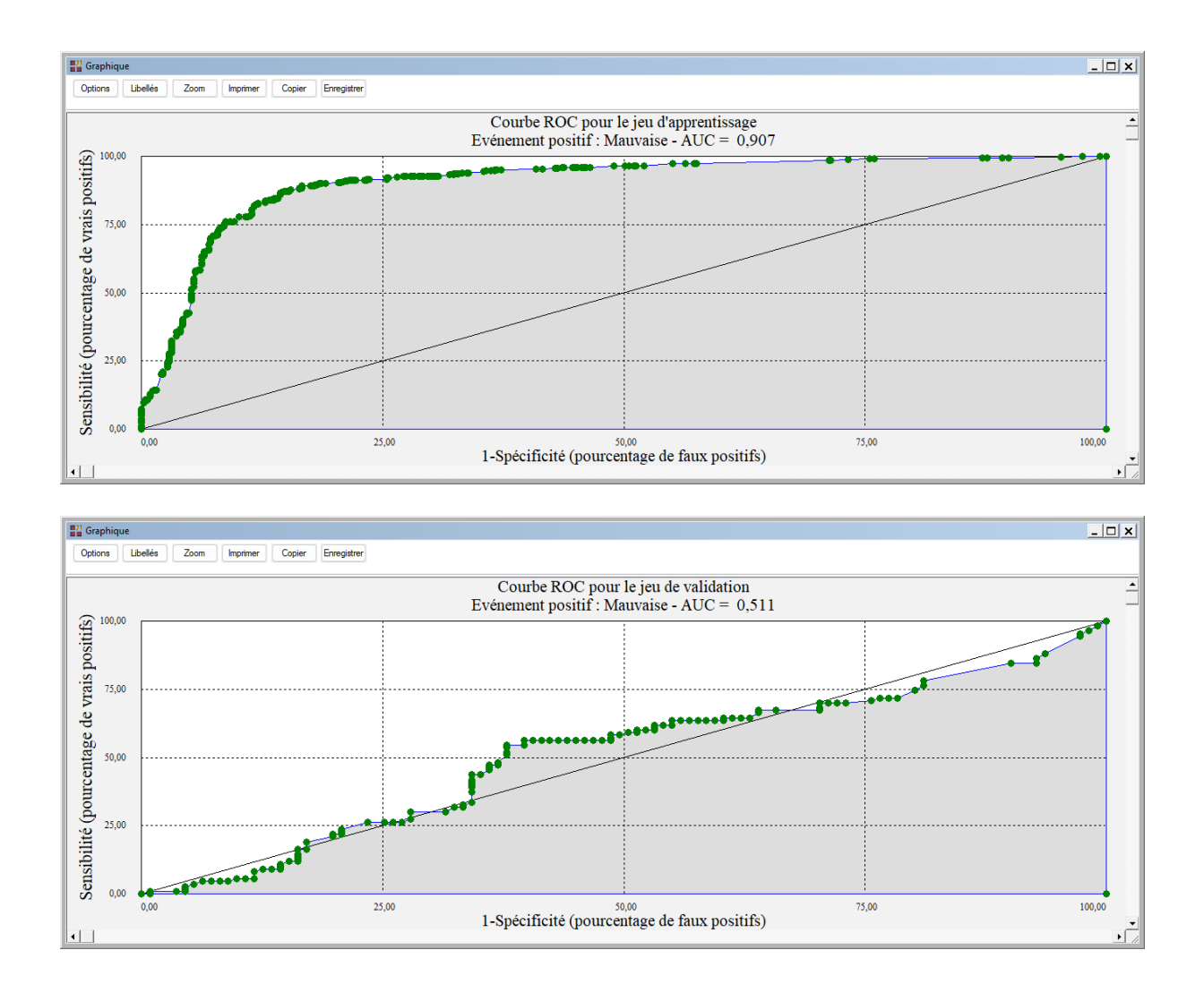

## <span id="page-15-0"></span>**Les variables internes créées par la procédure**

Voici la liste des variables internes créées par la procédure. Ces variables peuvent notamment être utilisées avec l'option 'Sélection'. A noter que certaines des variables mentionnées ci-dessous peuvent ne pas apparaître, en fonction des options choisies.

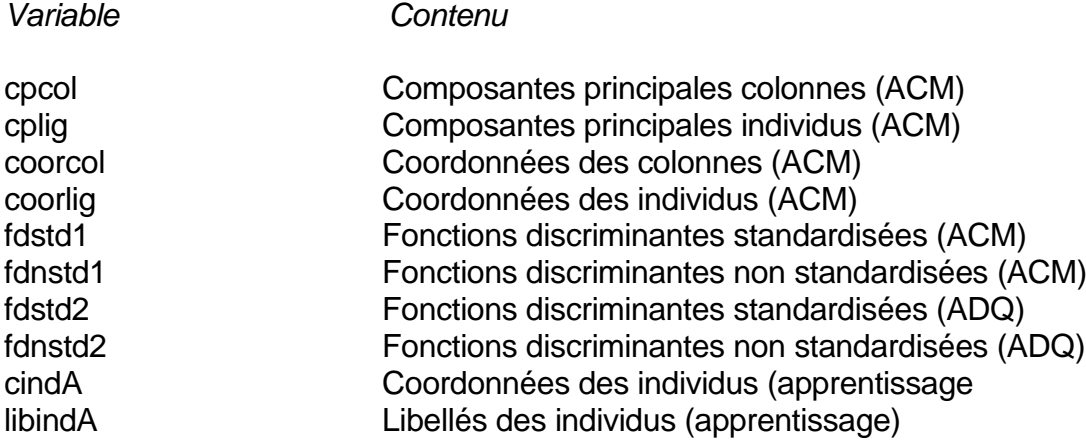

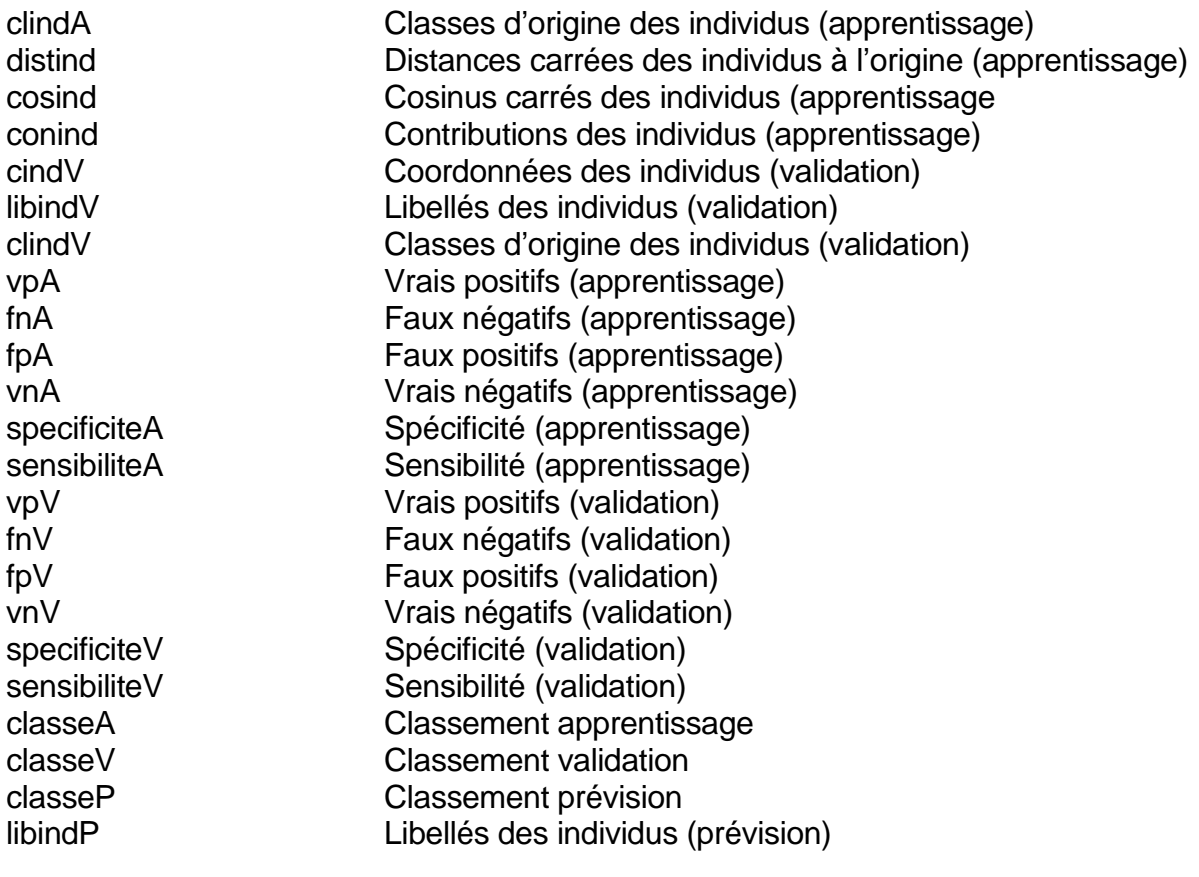